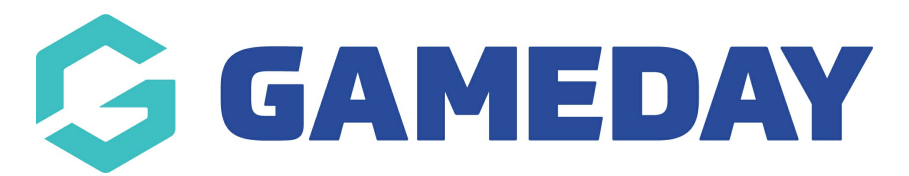

# **How do I create a Program Registration Form?**

Last Modified on 06/12/2023 10:51 am AEDT

Creating a **Member to Program Registration Form** allows you to set up the registration process that program participants will complete when registering into a specific program. By setting up a Member to Program [Registration](https://support.mygameday.app/help/create-a-program-template) Form, you can apply this form to a Program Template, which then allows you to attach multiple programs to a single registration form to standardise the registration journey for your program participants.

To get started with the **Registration Form** setup process you will firstly need to add a new form.

**Note:** If you are part of a hierarchy, you can directly access any Registration Forms that have been created and shared with you from a higher level. In this instance, find your form in the **Parent Body Forms** section and click **EDIT**, then skip directly to step 2 below.

#### **1. Add a Registration Form**

1a. To Add a new Registration Form, open the **Registrations** menu, then select **REGISTRATION FORMS**.

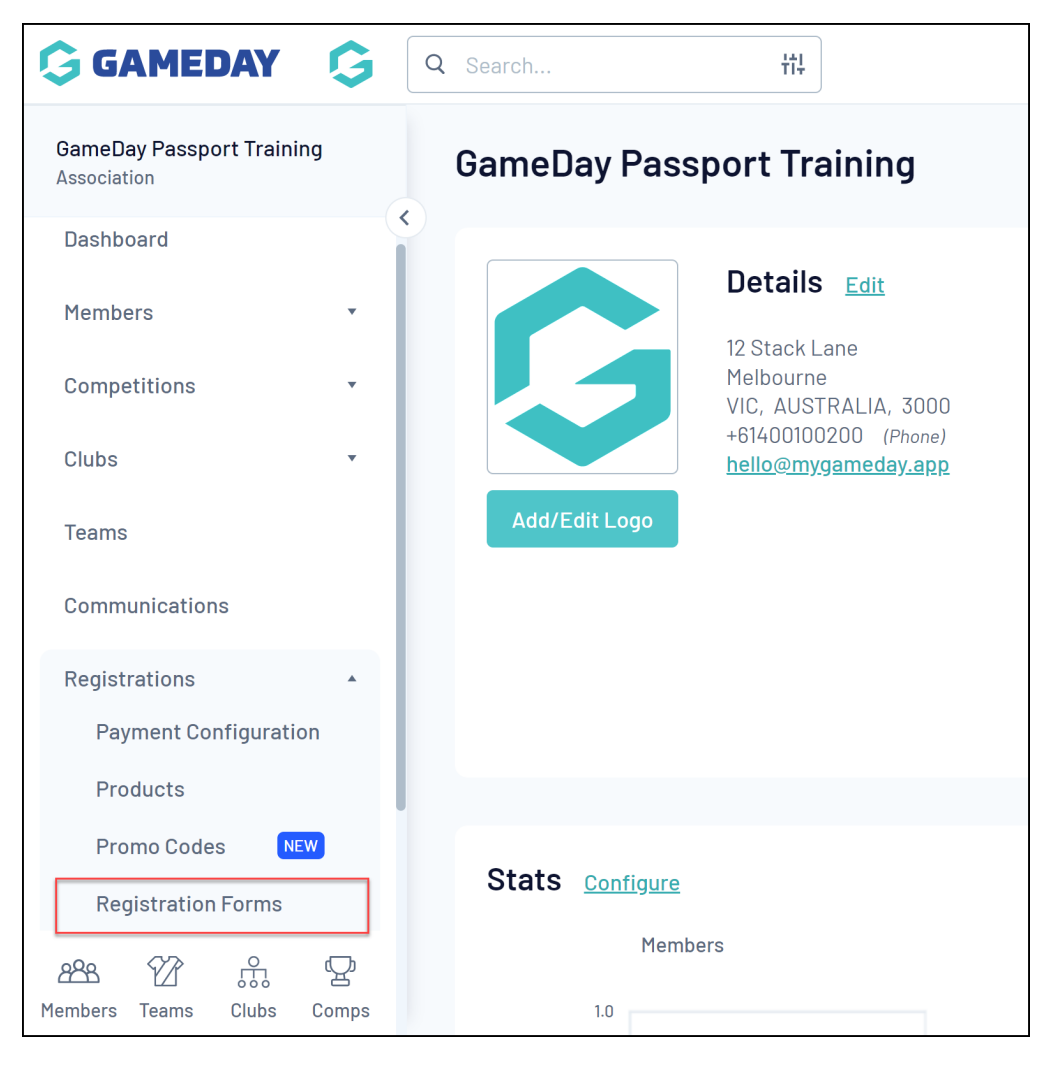

#### 1b. Click **ADD NEW FORM**

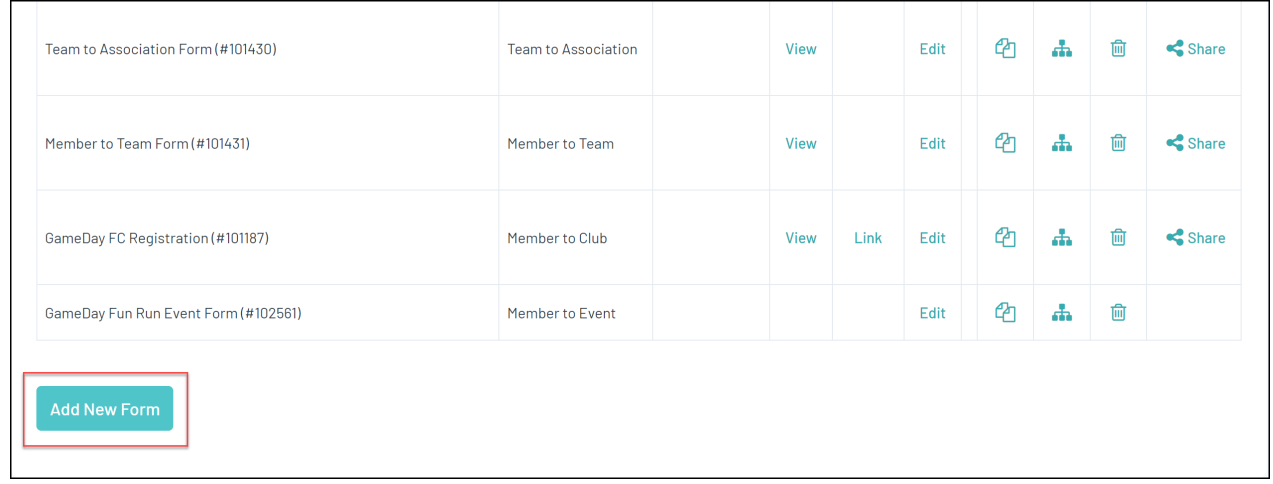

## **2. Settings Tab**

2a. Complete the **Settings** tab. This will allow you to choose some basic Registration Form configurations.

To ensure your registration forms can be linked to a Program Template, be sure to select the **Member Registering to a Program** option in the **Type of Form** field.

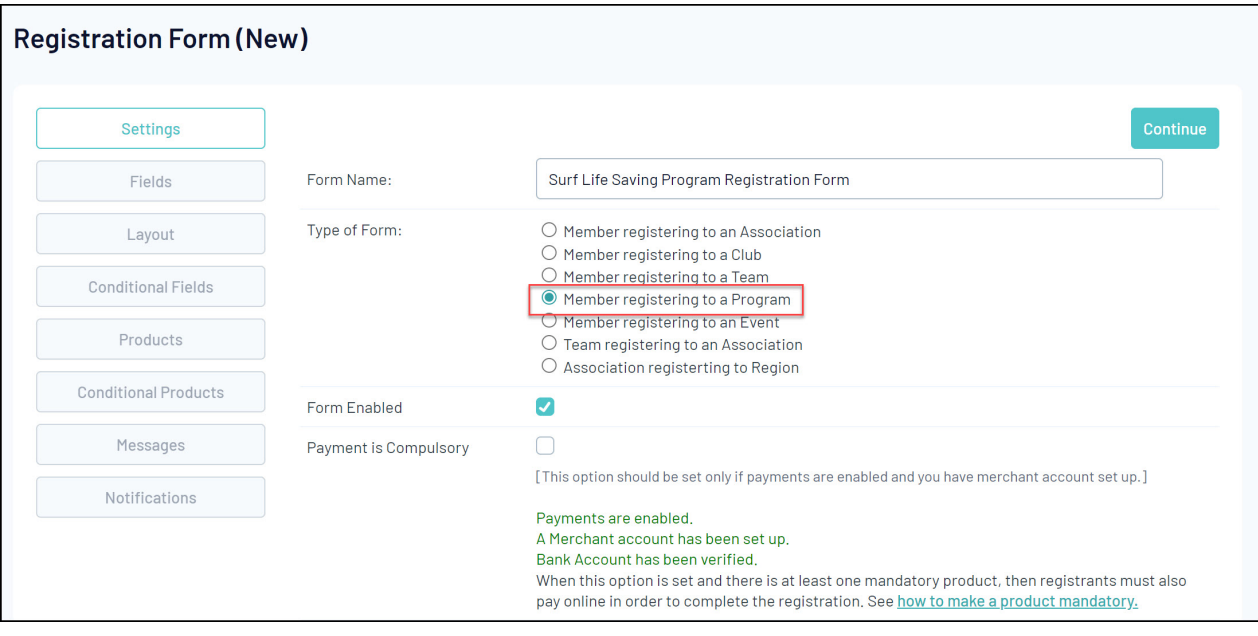

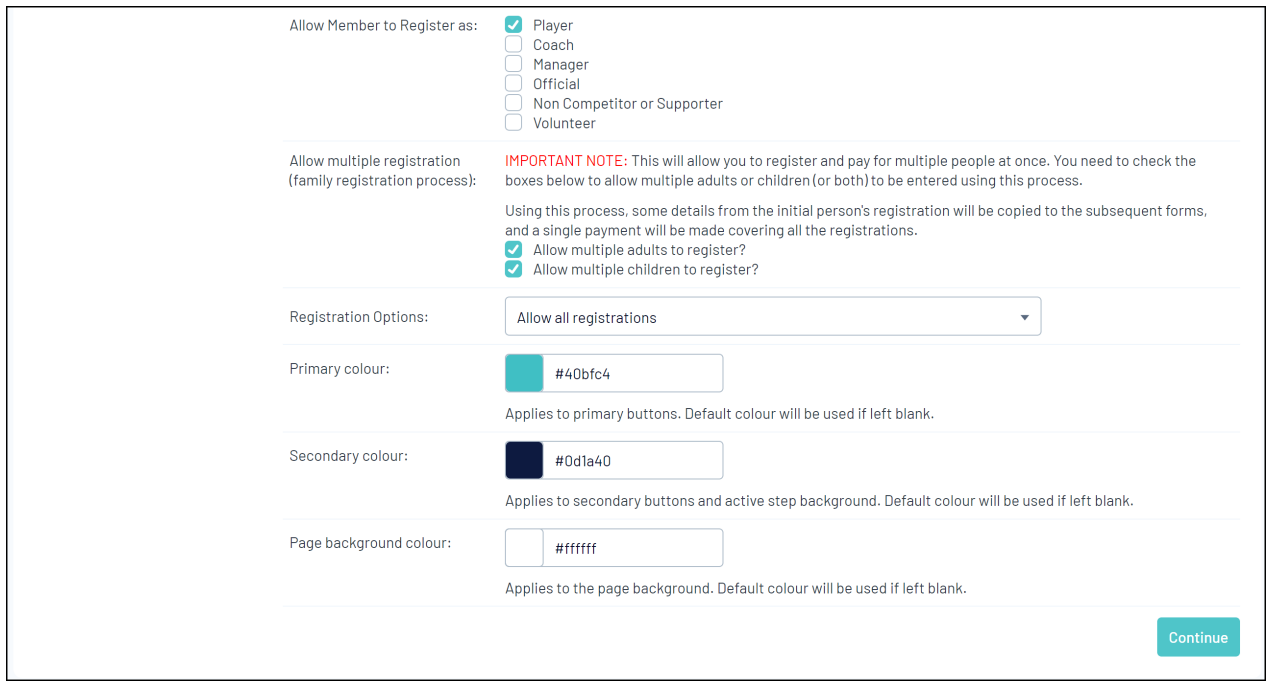

**Form Name**: The name of your registration form as displayed to registrants.

**Form Enabled:** This option will activate or deactivate your Registration Form

**Payment is Compulsory:** When this option is selected and there is at least one mandatory product, registrants must pay online at the time of registration in order to complete the registration.

**Allow Member to Register as**: This will allow members to select a Member Type. You can choose which Member Types are applicable to this form.

**Allow multiple registration:** This will allow multiple members to be registered in the same session.

#### **Registration Options:**

- **Allow all registrations:** Anyone can register through this registration form.
- **Allow new registrations if not in the national system :** Only members who aren't currently in the national database can register.
- **Allow new registrations only if in national system :** Only members who are currently in the national database can register.
- **Allow existing members only:** Only allows members who have previously registered through Passport.
- **Allow new registrations only:** Only allows new members to register through this form.
- **Allow new only if already in the association :** This will allow new members to register, but only if they are already entered into the association database.

**Colour Options**: Allows you to apply a Primary, Secondary and Background colour scheme to the registration form.

Click **CONTINUE** when you are ready to move forward.

#### **3. Fields Tab**

3a. Use the **Fields** tab to apply display settings to any of the fields available to you in your database. This includes standard fields and custom fields.

**Note:** Fields are hierarchical, meaning that if a level above your organisation (e.g. National Body, State, Zone, Association etc.) has set a Field as Editable or Compulsory, it cannot be removed from your Registration Form and must be answered by participants.

Each available field will appear here with a visibility setting along the top of the screen. Fields can be configured to display in several ways:

- **Hidden** This means the field does not appear at all.
- **Read Only** This field will display, however it cannot be edited only use this option if the answer to this field won't change (e.g Birth Certificate Number, Date of Birth etc.).
- **Editable** This means that the field will display, but it can be left blank if they don't want to answer this field.
- **Compulsory** This means that the field will display, and it must be completed before saving.
- **Add Only (Compulsory)** This means the field will appear as compulsory but it cannot be edited once it has been completed.

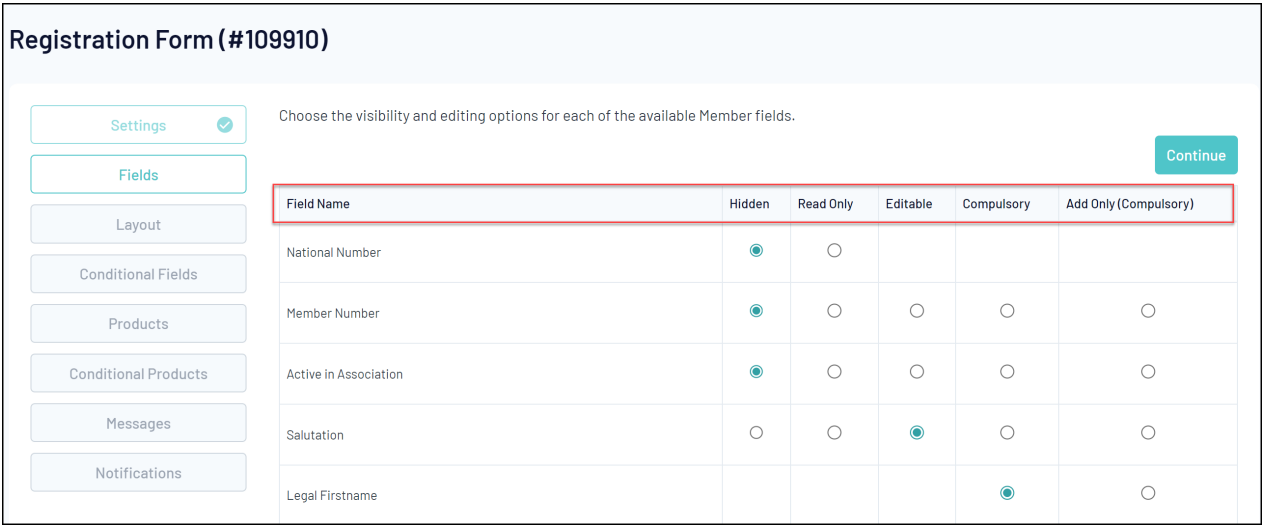

Click **CONTINUE** when you are ready to move forward.

## **4. Layout Tab**

4a. Use the **Layout** tab to configure the order in which your fields display on your registration form.

To arrange the order of your fields, click and drag the field and drop it to move it into a position on the form. It will save automatically.

Your browser does not support HTML5 video.

The Layout Tab also allows you to add custom **Text Blocks** and **Header Blocks** on your registration form, using the **ADD HEADER BLOCK** or **ADD TEXT BLOCK** options:

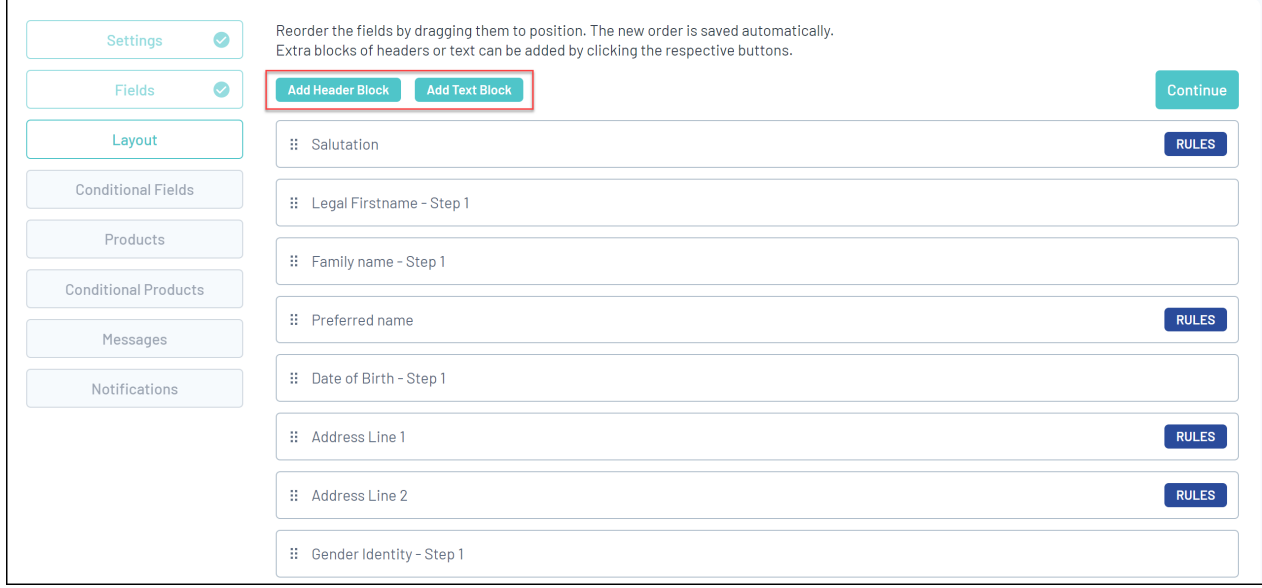

Enter your Block Label and Content. The **Block Label** will be the name of the Header/Text Block in the Layout tab, and the **Block Content** will be what displays on your registration form.

Below is an example that will display This will be your heading

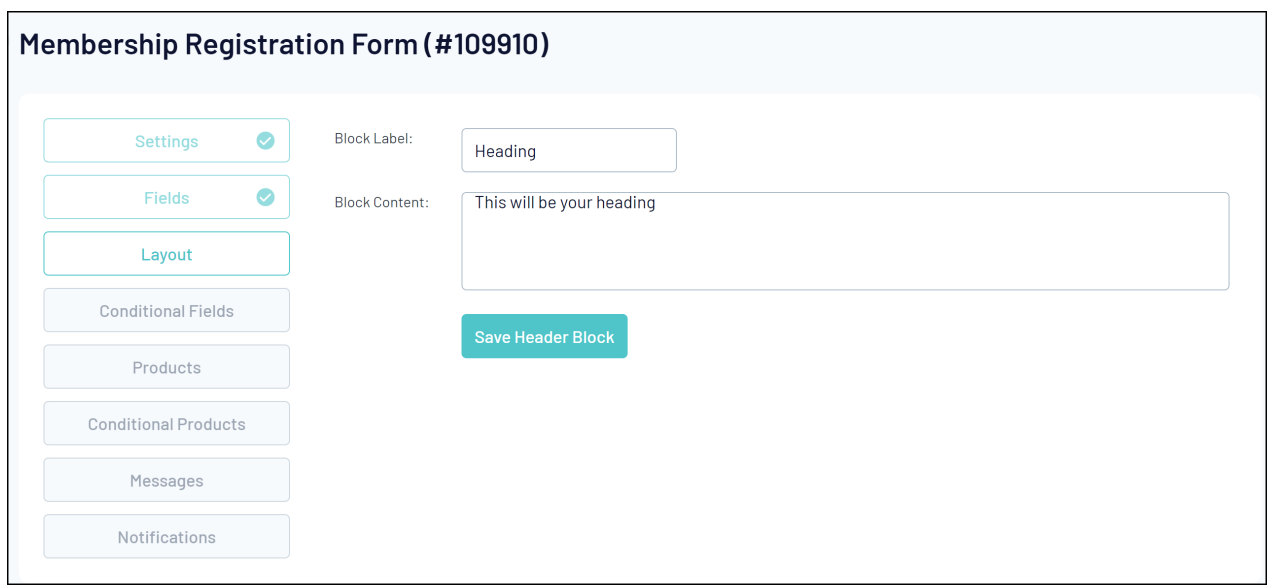

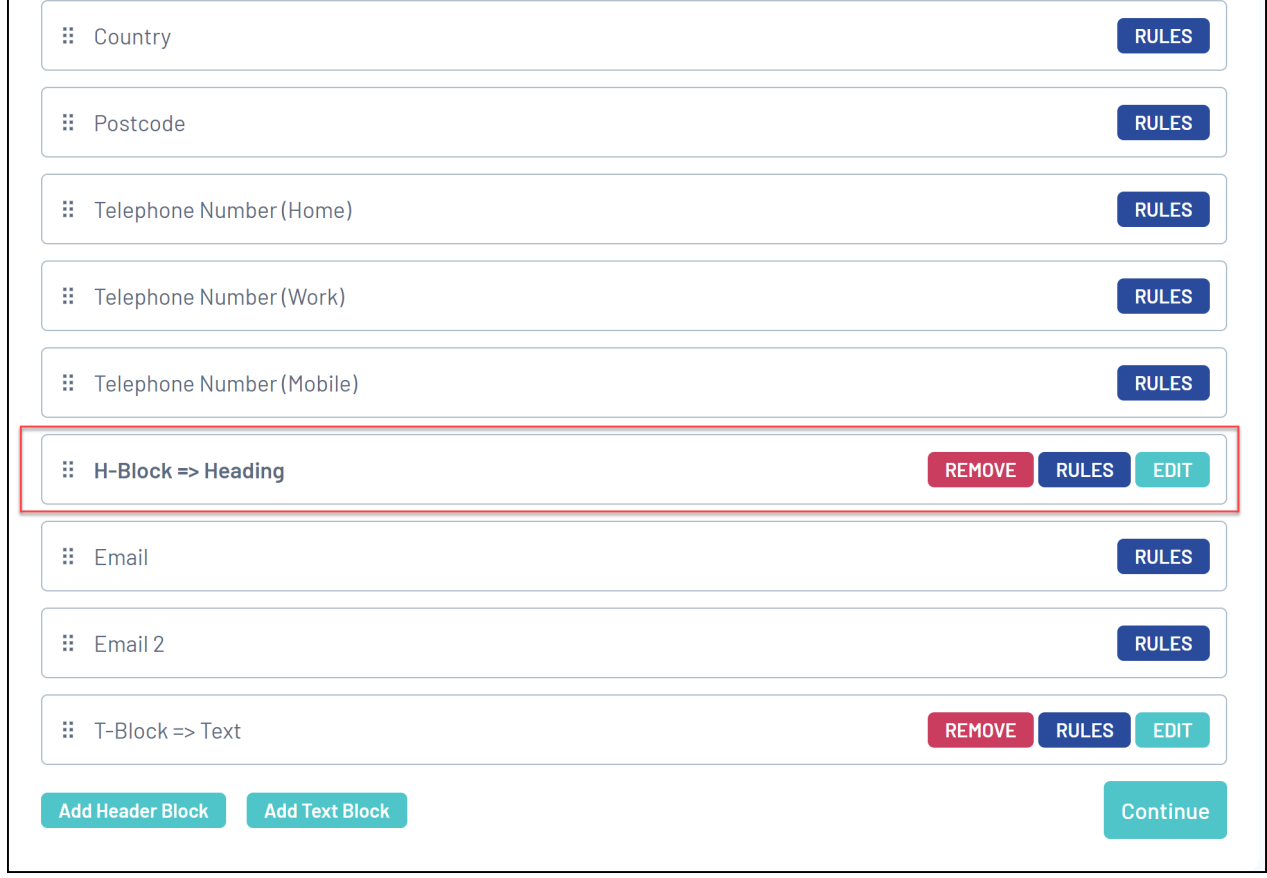

Below is a text block that will display This will be your text

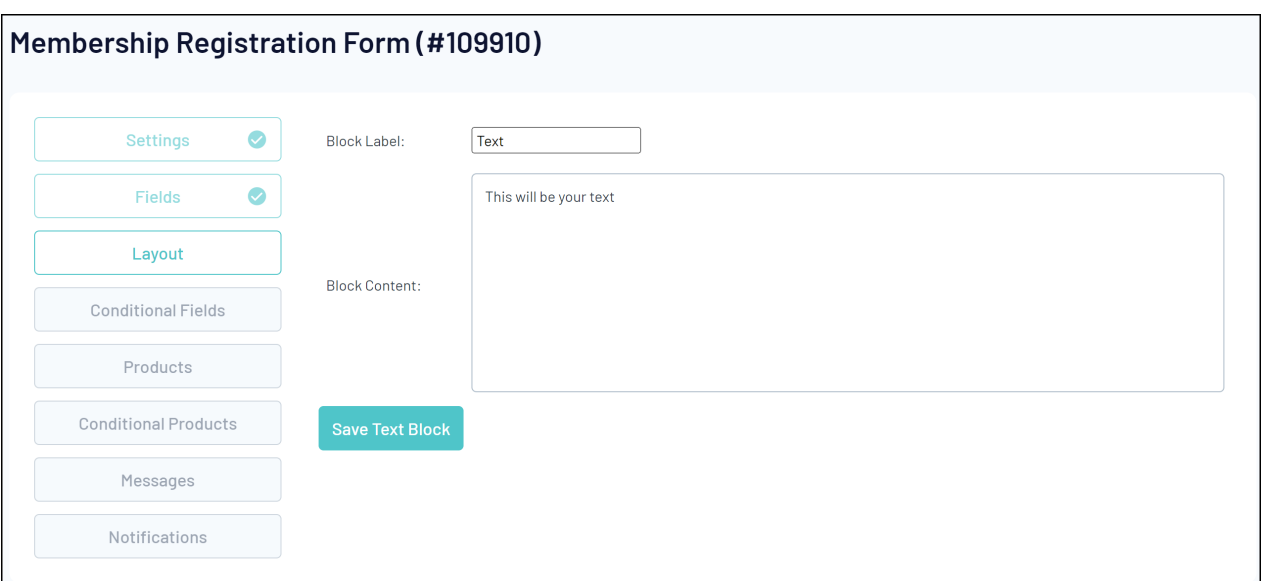

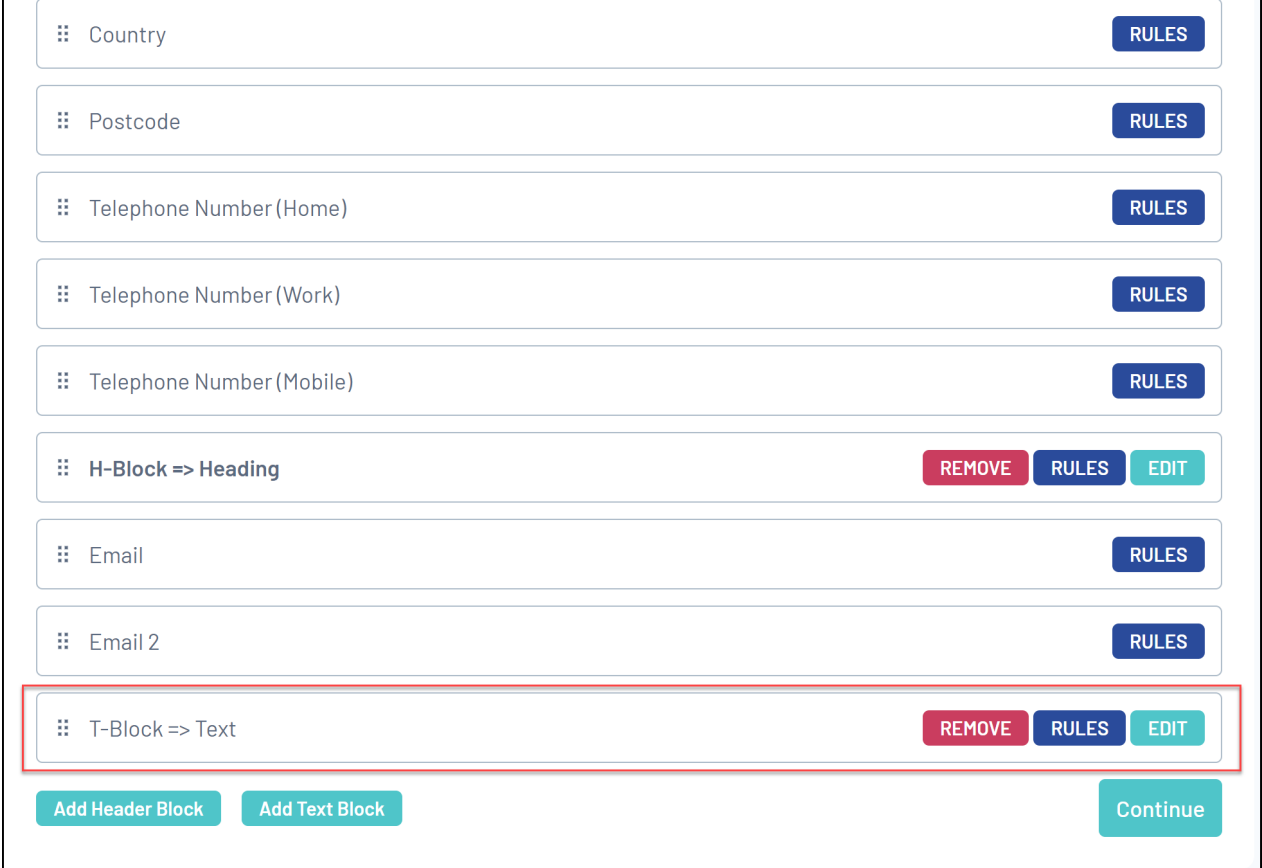

You also have the ability to apply **Display Rules** to specific fields. For example, you might want to hide the Parent/Guardian fields from registrants over the age of 18, or hide a Telephone Number field from registrants under 18.

To add a Display Rule to a field, click the **RULES** button next to the corresponding field:

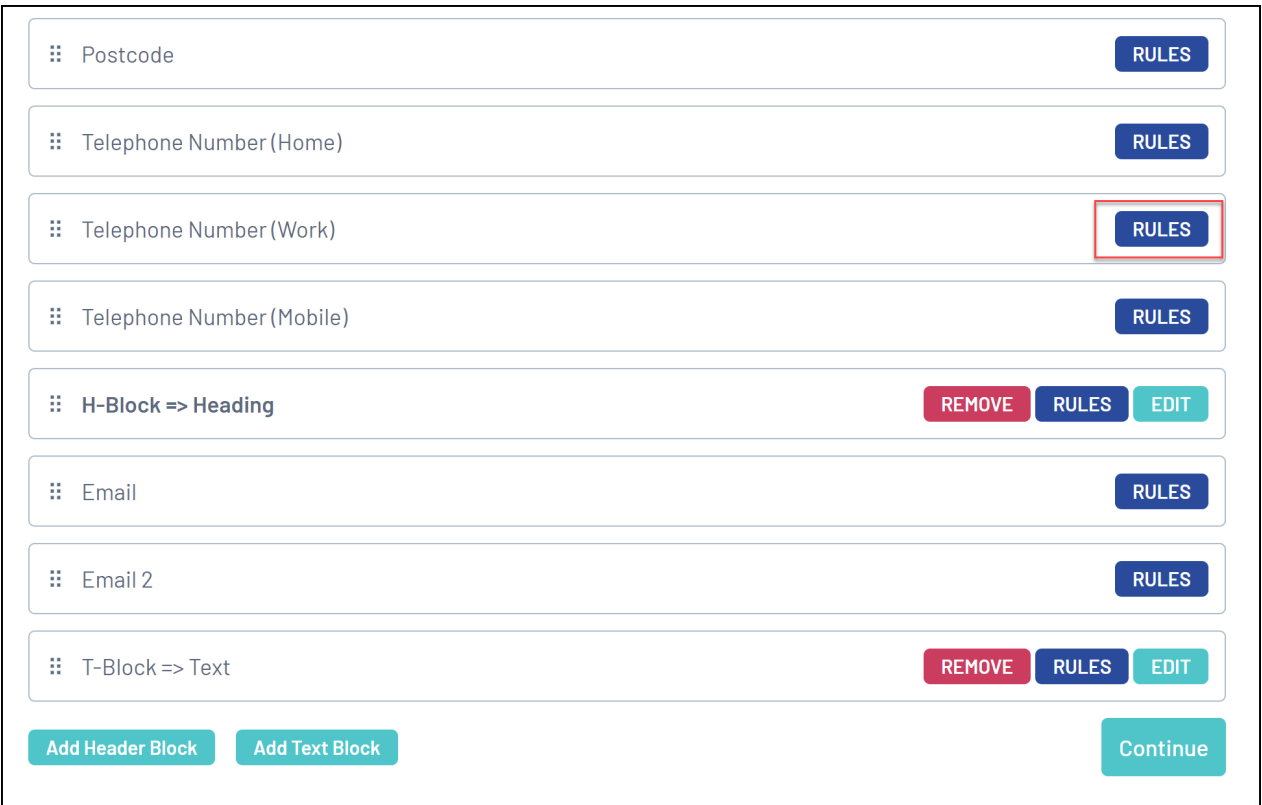

Choose to display the field to a specific gender or date of birth range. In the example shown below, we are applying a Display rule based on the member's date of birth so that the **Telephone Number (Work)** field only displays to members born before **31 December 2005**

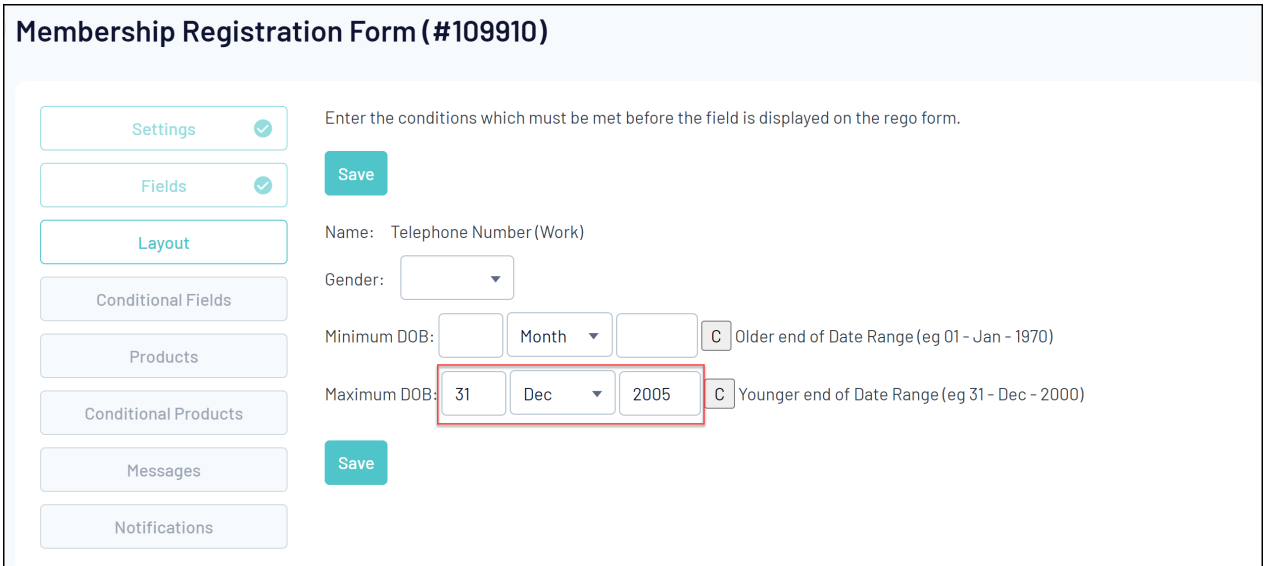

## **5. Products Tab**

5a. The **Products** tab allows you to link previously created products to your registration form.

Any products that you tick in the **Active** column highlighted below will display on your registration form. The **Mandatory** checkbox option will set the product as pre-selected for the member.

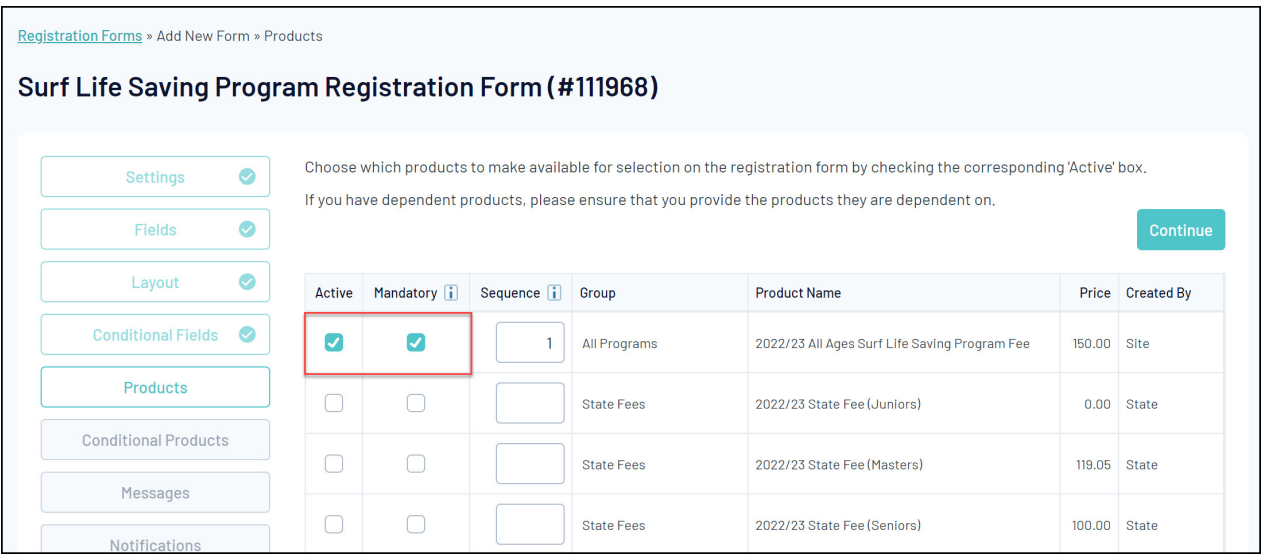

For information on creating a Product, please see our Create a [Product](http://support.mygameday.app/help/how-to-create-a-product) article.

#### **6. Messages Tab**

6a. The **Messages** tab allows you to add custom text throughout the registration form process to act as a guide for your members completing the form, including a dedicated section for Terms & Conditions.

The tabs along the top of the page represent different pages of the registration form, as well as an option to display an Unavailable Message which will display to members trying to access the form if it is inactive.

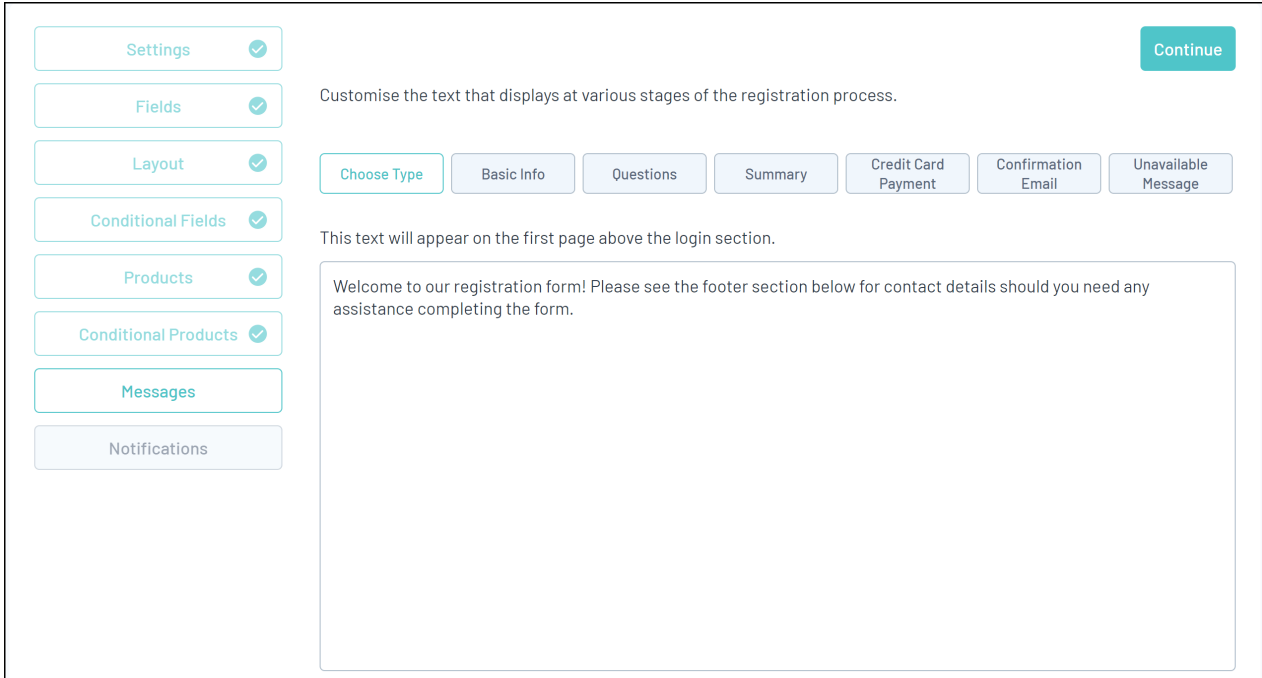

**Terms & Conditions** can be added in the **Questions** tab and can be made mandatory in order to proceed through the registration process.

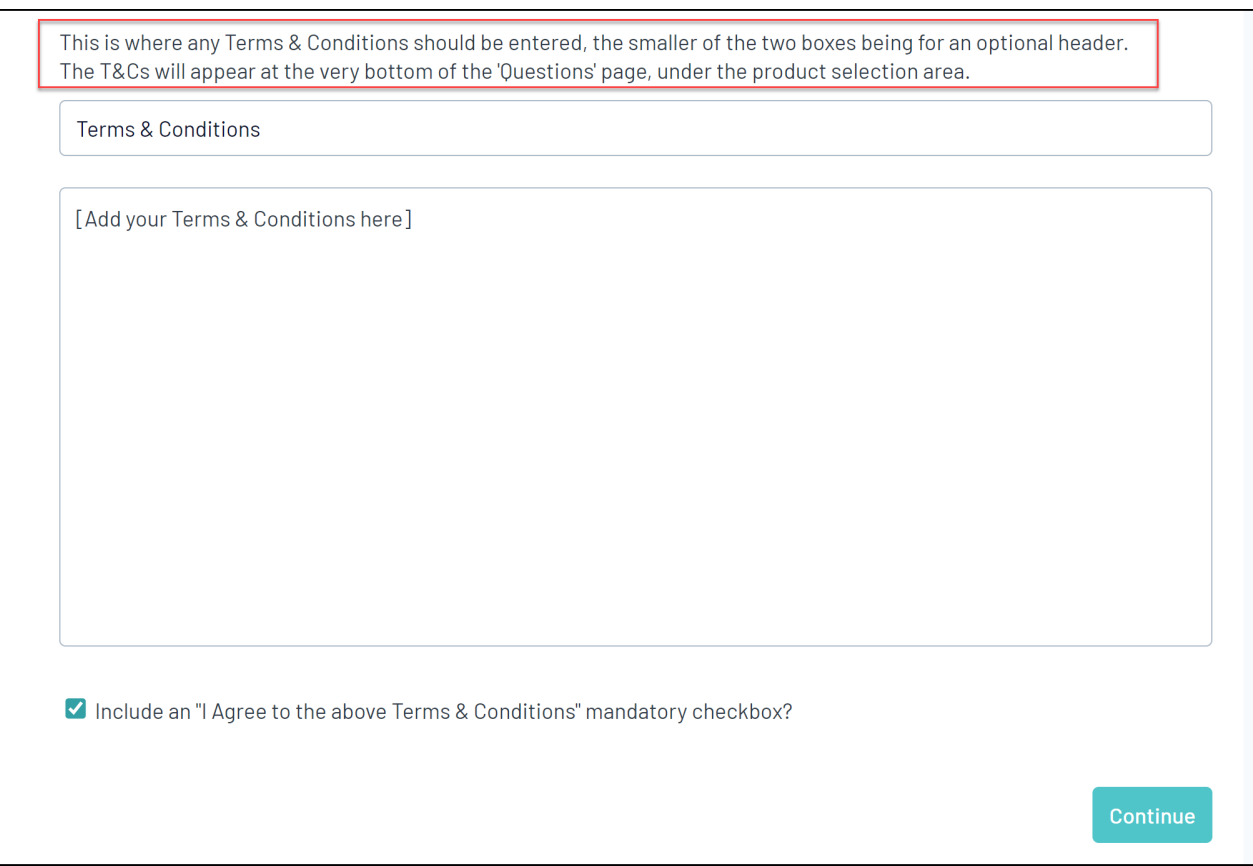

#### **7. Notifications Tab**

7a. The **Notifications** tab allows you to choose who should receive emails following a completed registration. You will need to ensure Organisation Contacts have been entered ensuring that the email is received as intended. For information on entering Contacts, please see our [Contacts](http://support.mygameday.app/help/membership-contacts) article.

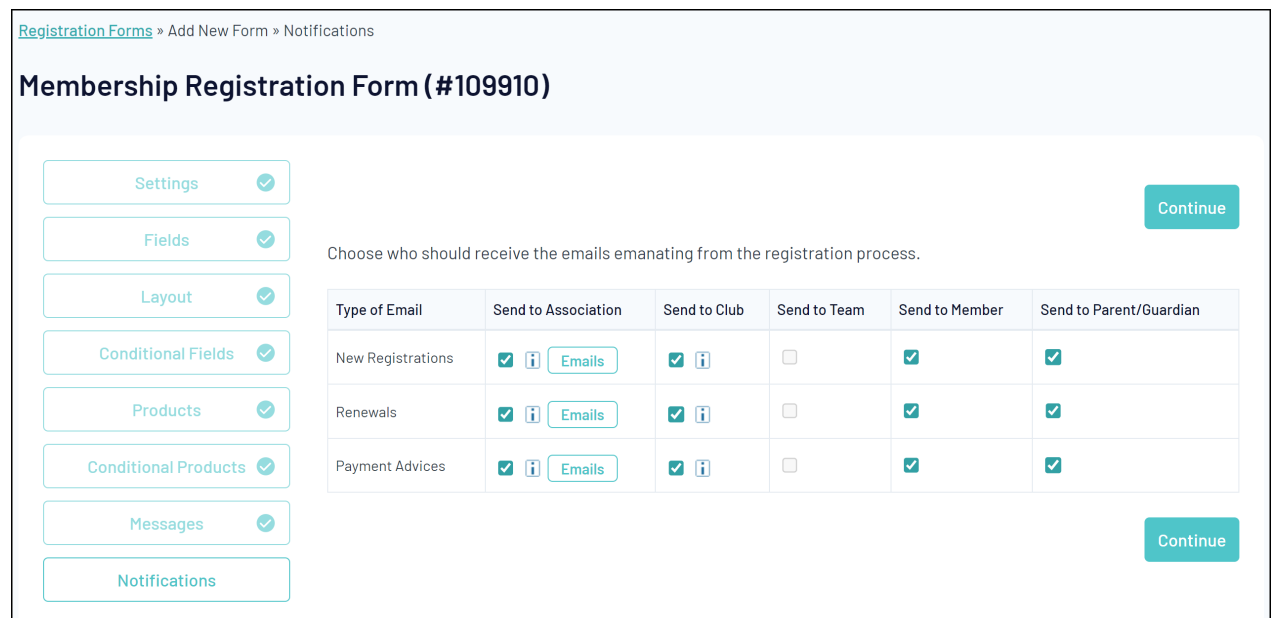

Once you've finished, click **CONTINUE**